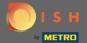

You are now in the admin panel under the section settings: hours. Here you can modify reservation hours and add/edit/delete exceptional hours/days.

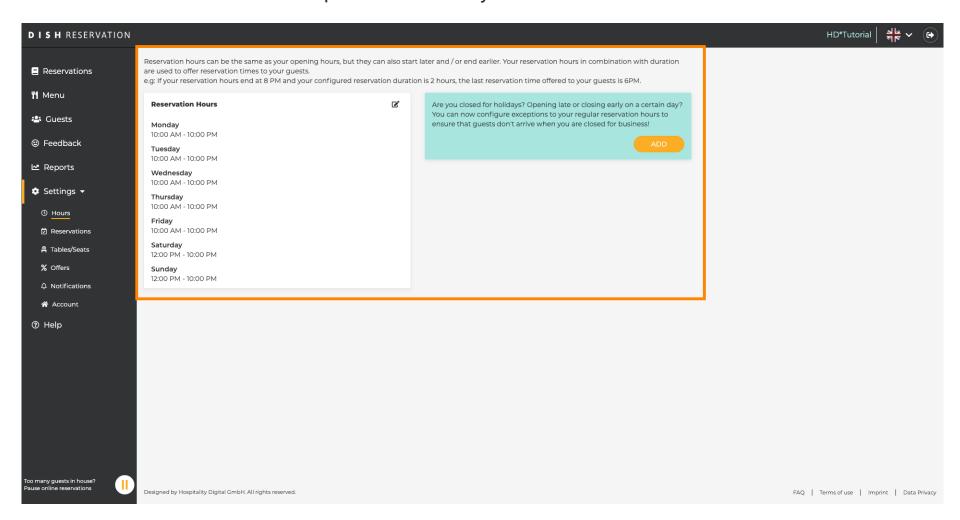

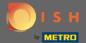

• If you want to adjust the reservation hours click on the pencil icon.

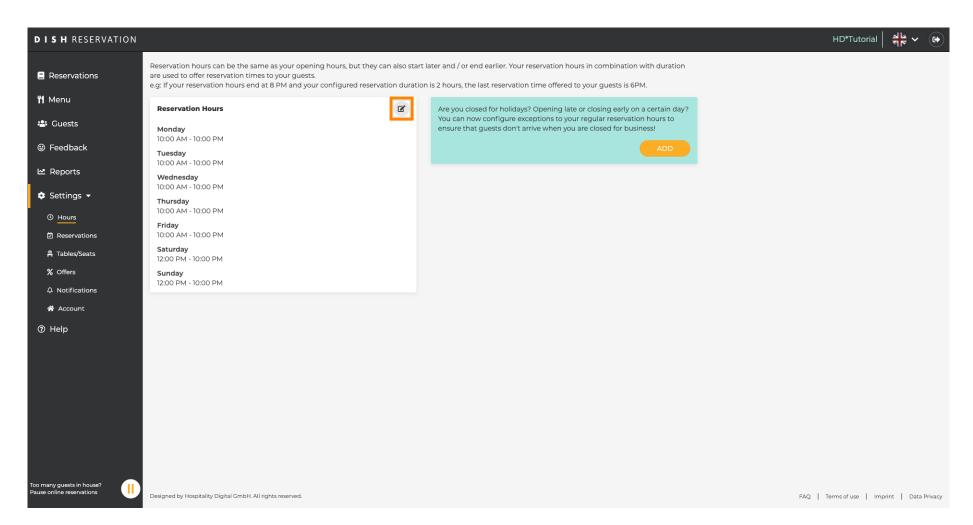

© 2020 - 2022 Hospitality Digital GmbH

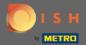

Adjust reservation hours, delete them or even add new ones. By clicking back you will be redirected to the settings dashboard.

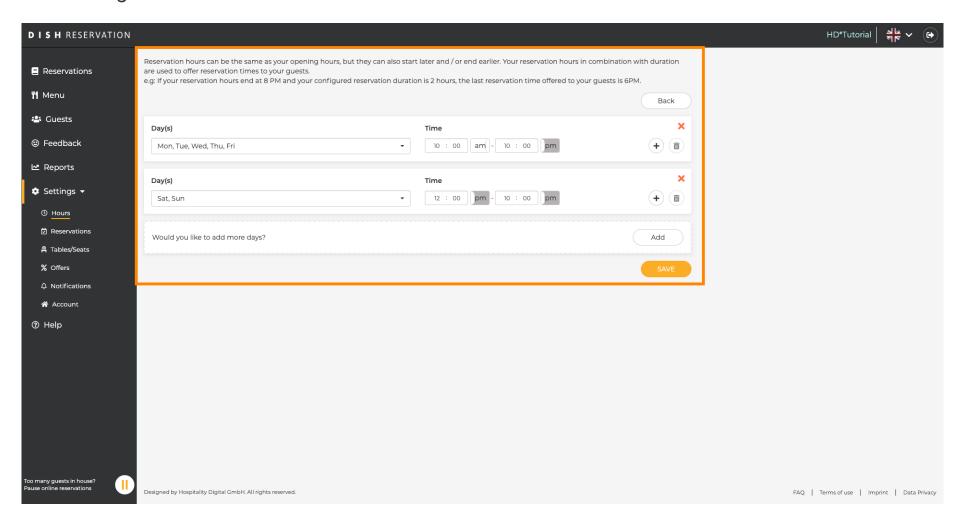

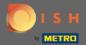

To add exceptional hours click on add. Note: Exceptional hours can be very useful for holidays or exclusive events.

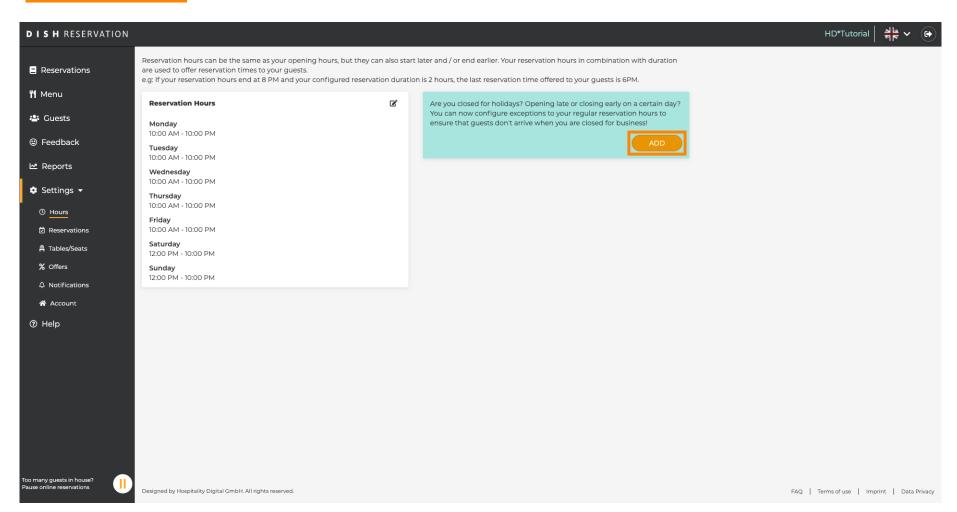

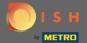

Select the date for which you want to add an exceptional time.

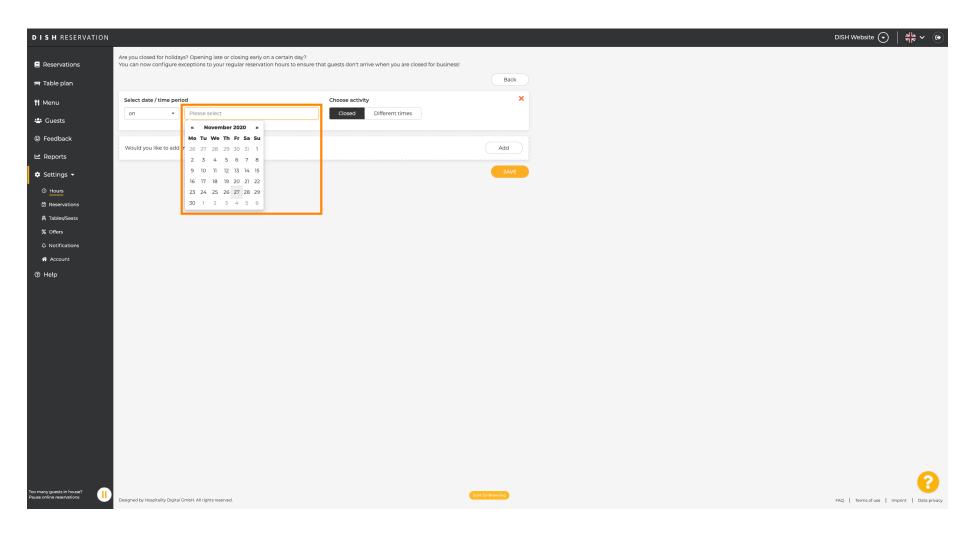

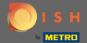

Choose whether your establishment is closed or has different reservation hours.

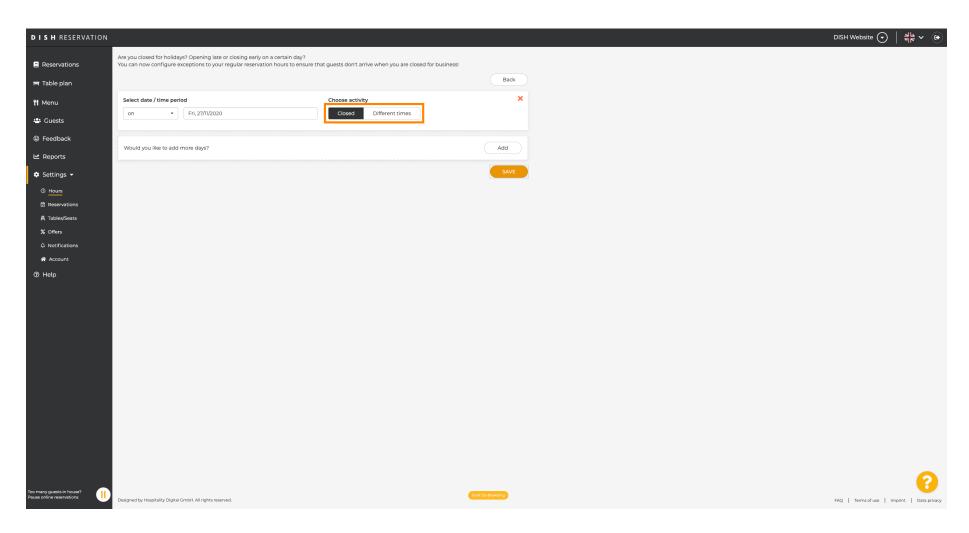

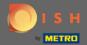

To submit this exceptional time click on save.

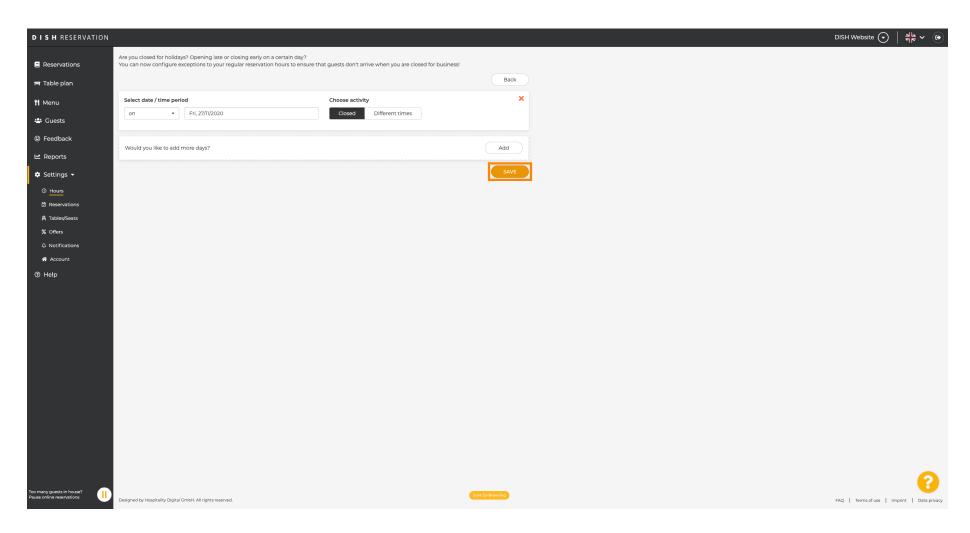

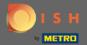

Your new entry will be displayed in the settings dashboard.

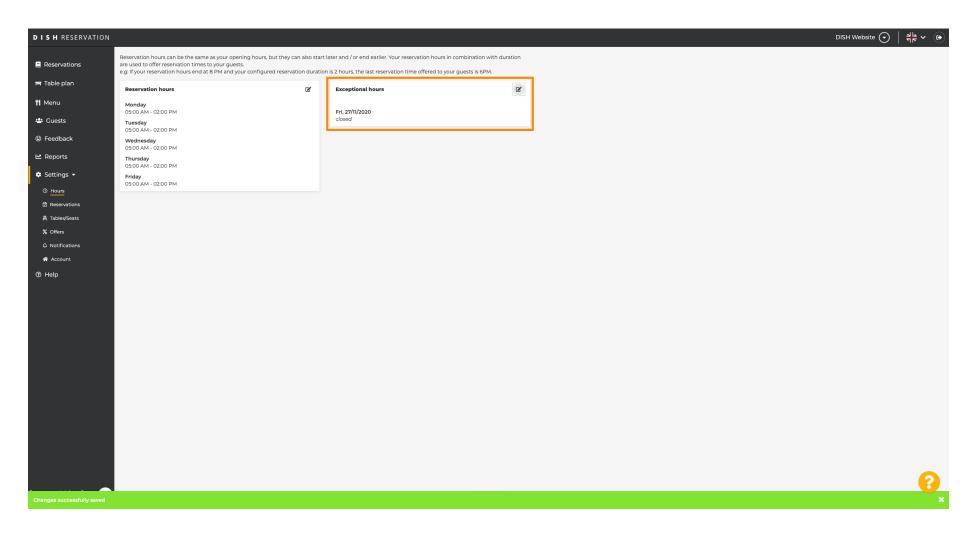

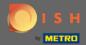

To adjust these click on the pencil icon.

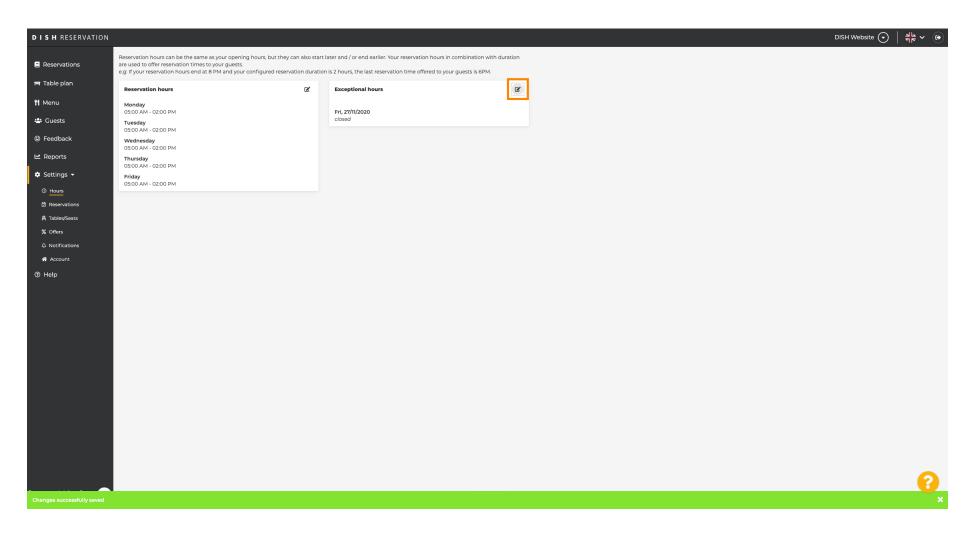

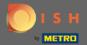

Click on add to select a new time period.

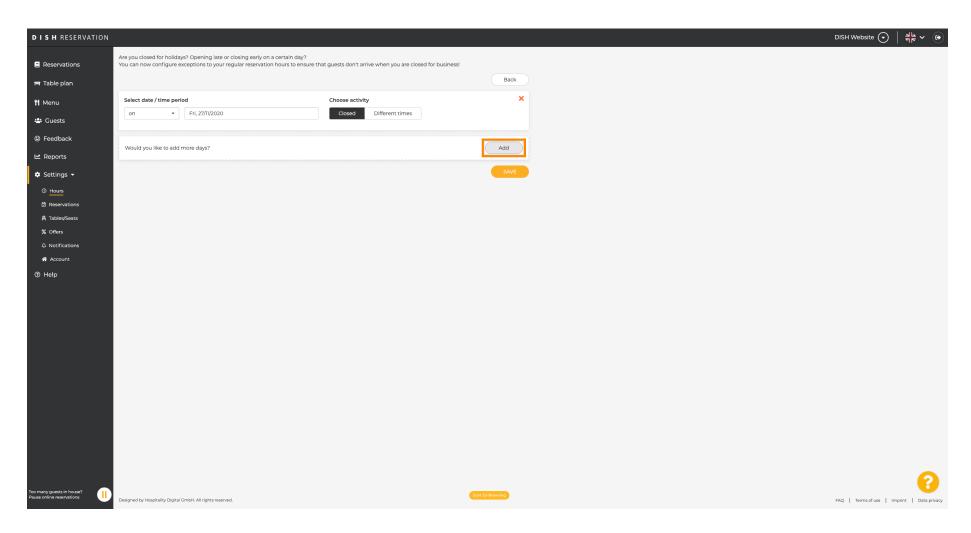

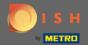

Choose from by clicking on the option box.

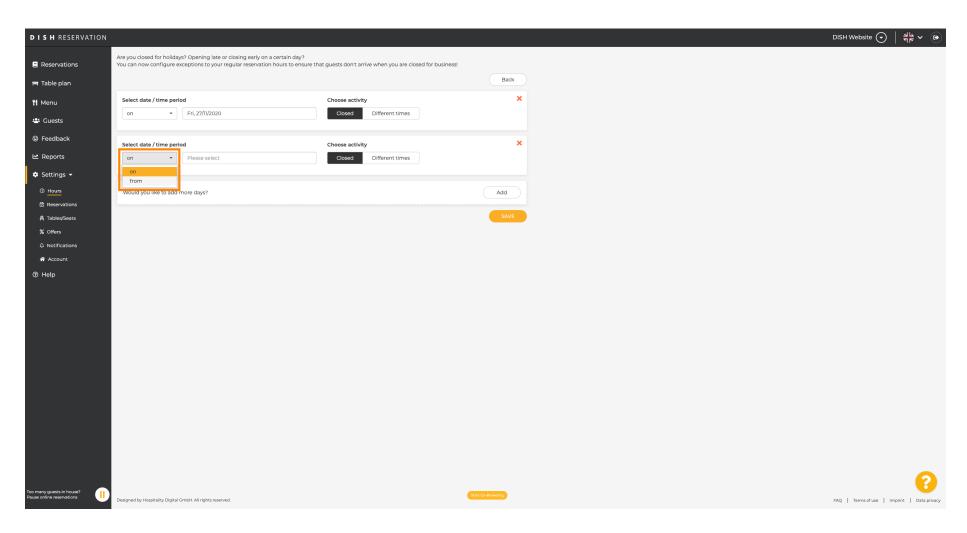

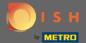

Now yo have to select the start date, end date and whether it occurs daily or in another interval.

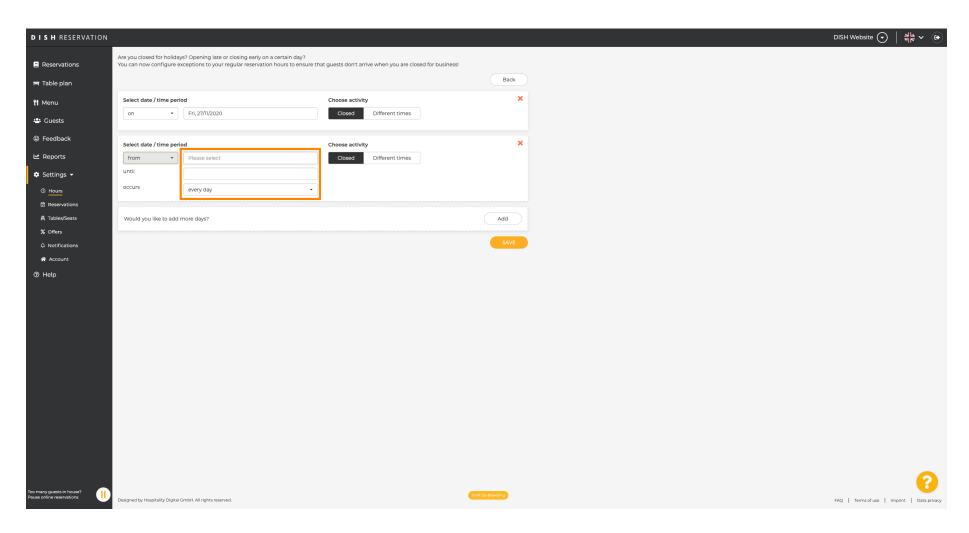

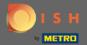

Click on save to confirm.

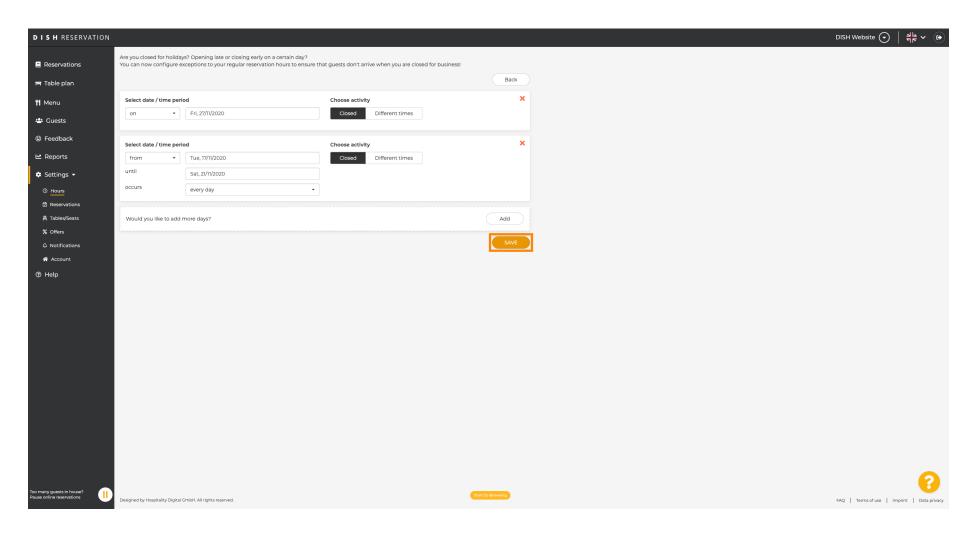

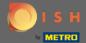

That's it. All the adjustments will now be displayed at the settings dashboard.

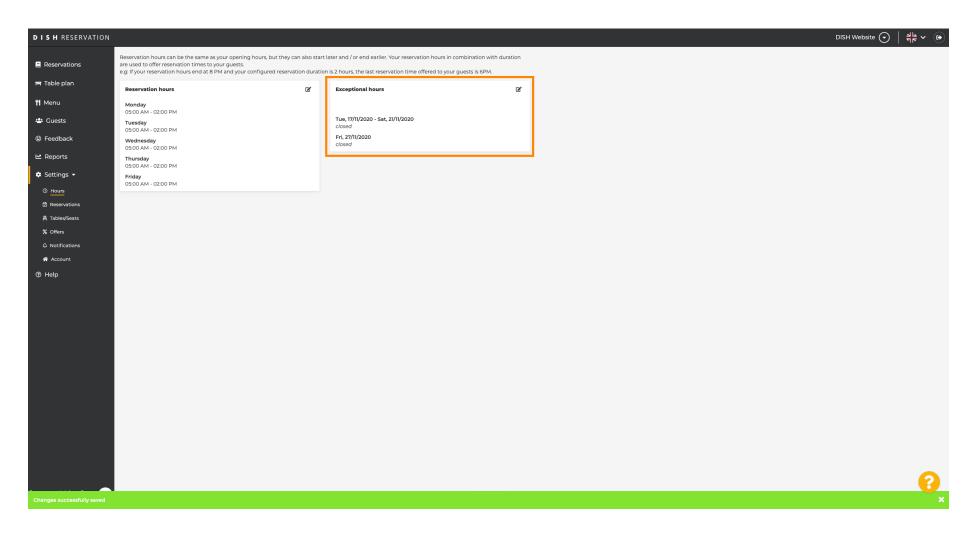